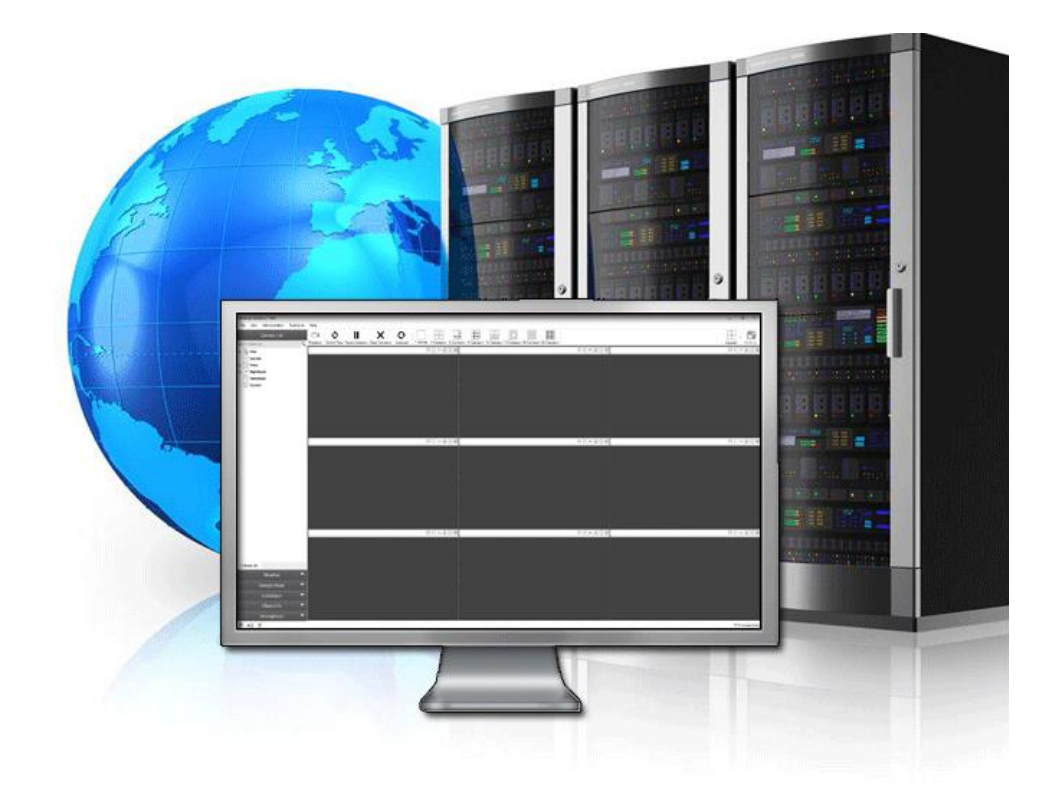

# VMS 101

## Introduction to VMS

Abstract In this document we will cover the basic needs of vms and how to use the vms platform

> JEREMY BORON Intralogic Solutions

### TABLE OF CONTENTS

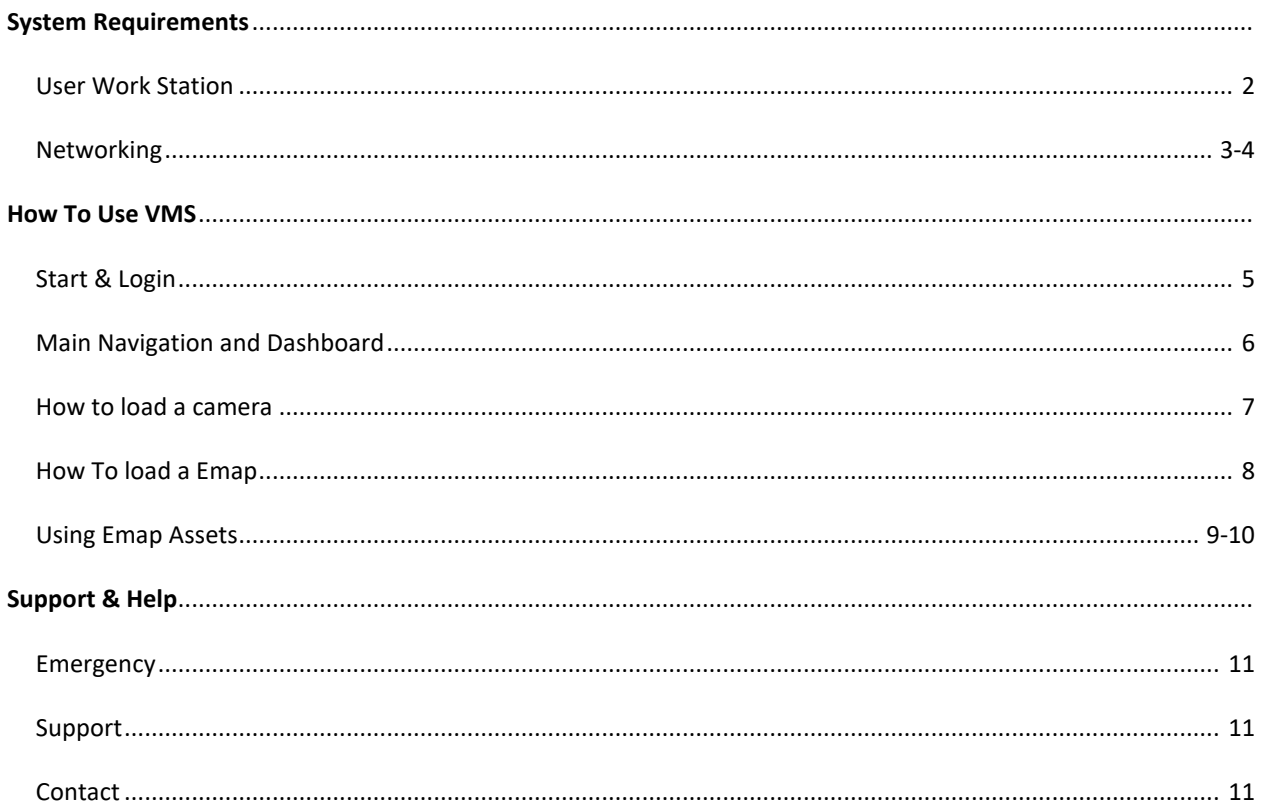

# System Requirements

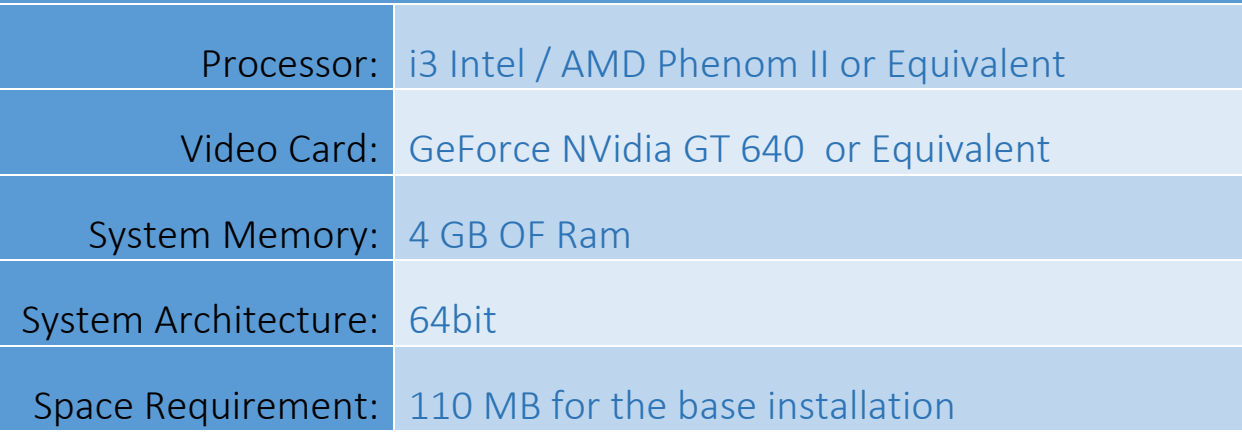

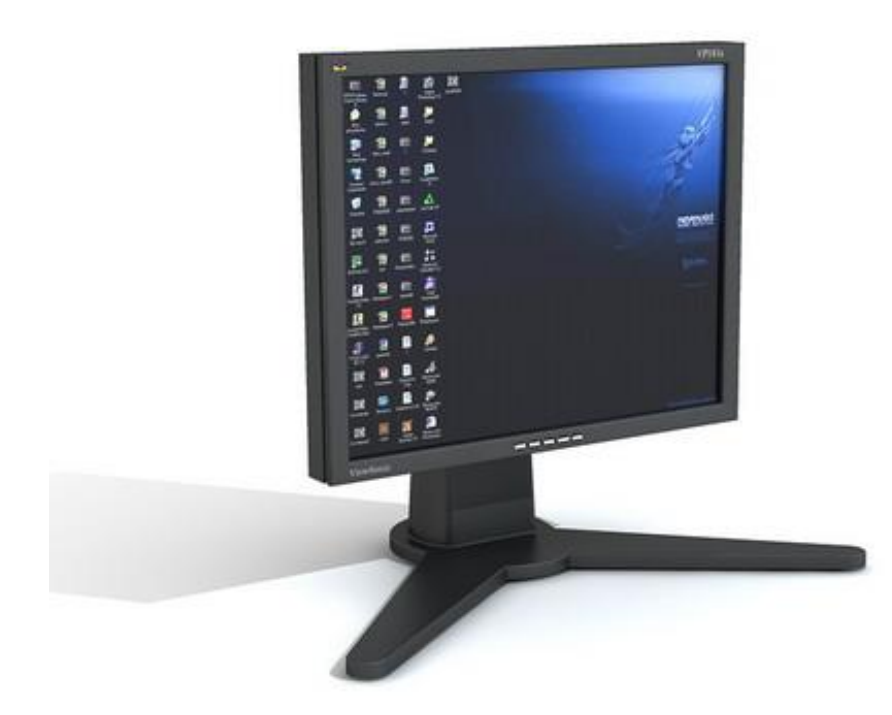

Vms is requires to establish a connection to ilscomms.ilsny.com over port 80 to authenticate and download all settings. This connection is also used to see if there are any updates needed. Once this connection is done the software runs standalone making connections from the client to the local dvr server directly

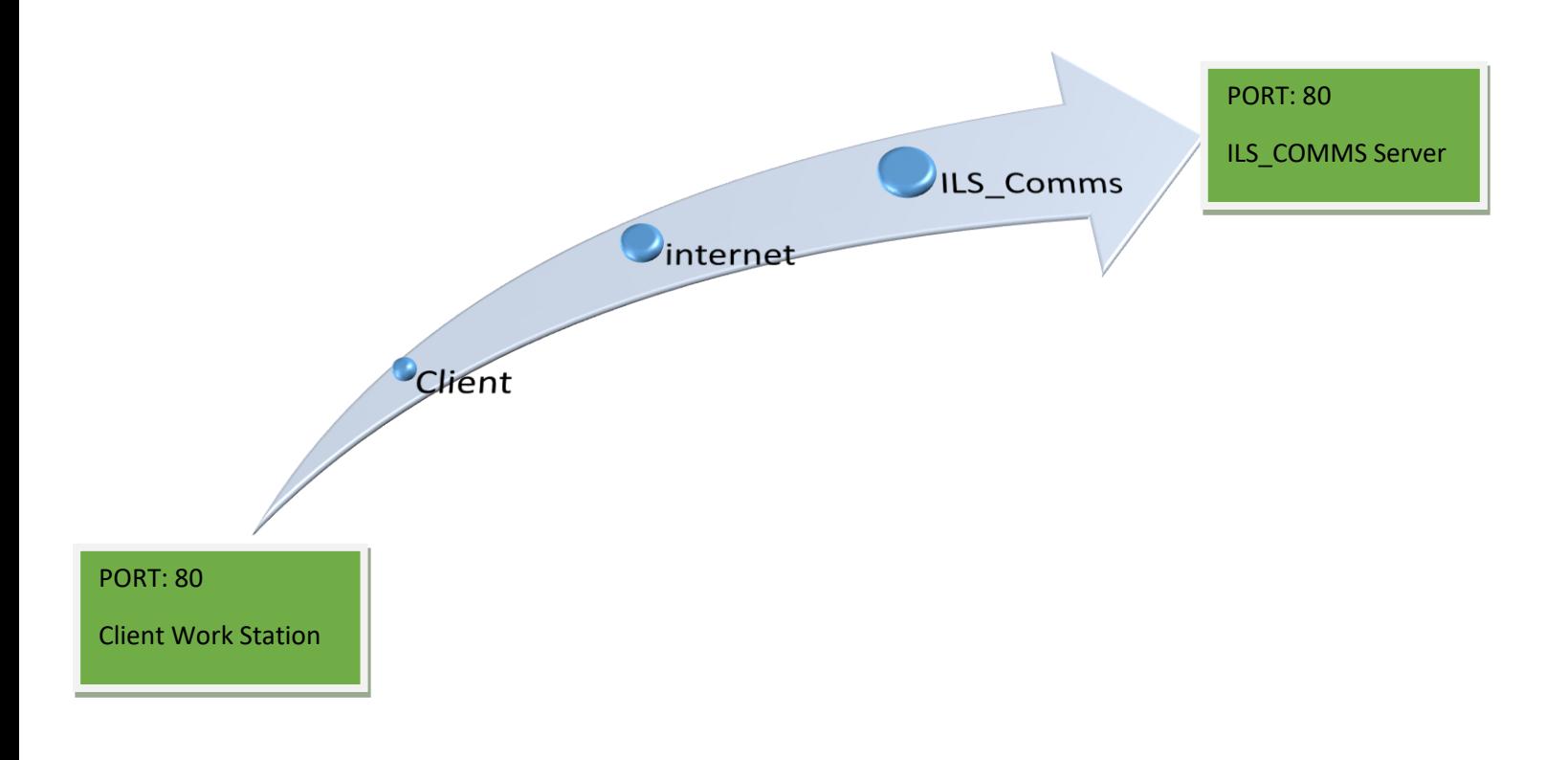

For vms this is the only connection that happens outside of the network for a Client

When the software goes to open video or using io devices a connection is made from the client to the dvr

These connections usually are setup in the 9000 port range but can vary depending on client needs

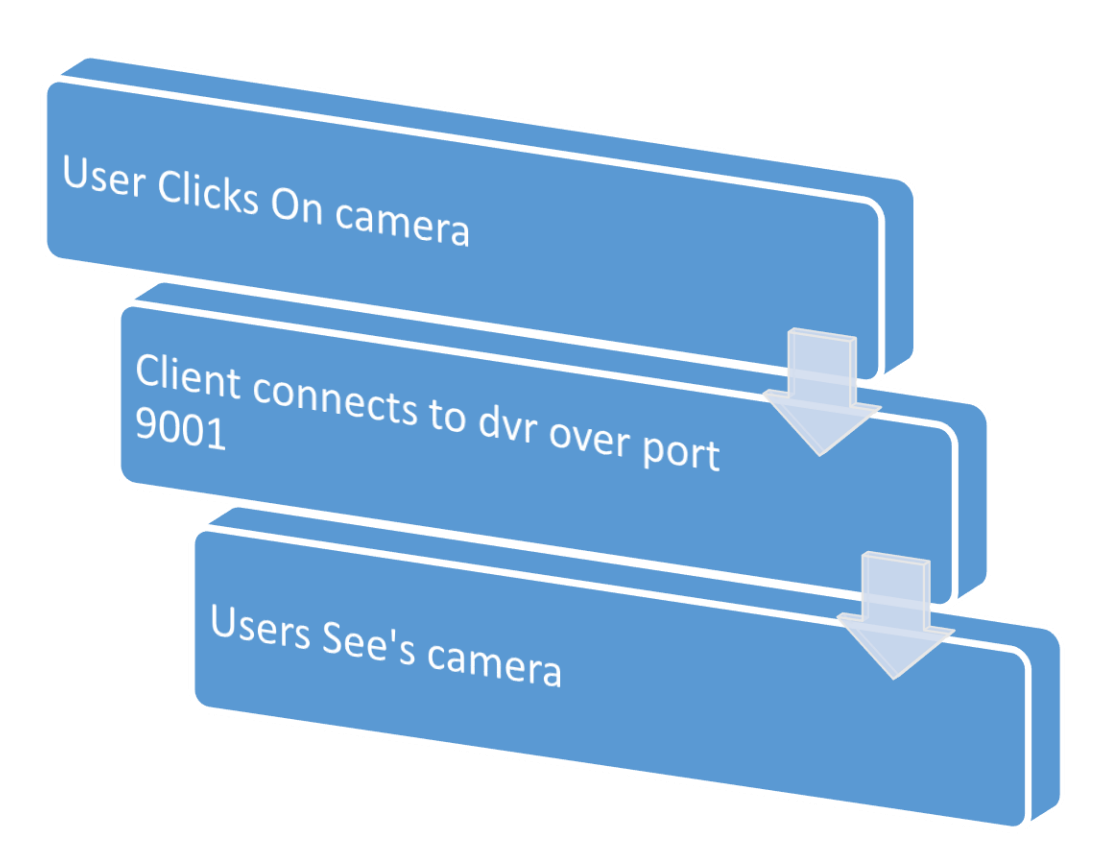

*On your Desktop or Start menu Find the Intralogic solutions icon and double click it this will bring you straight to the login screen* 

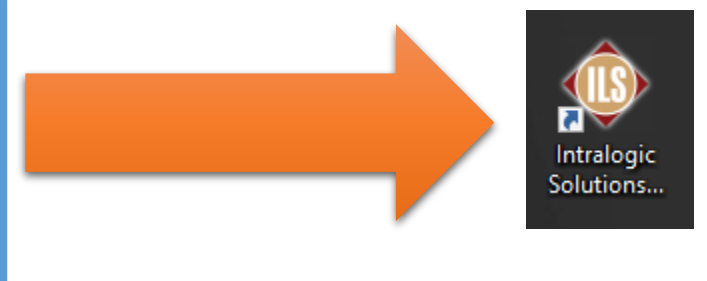

#### The program will load and display the login screen

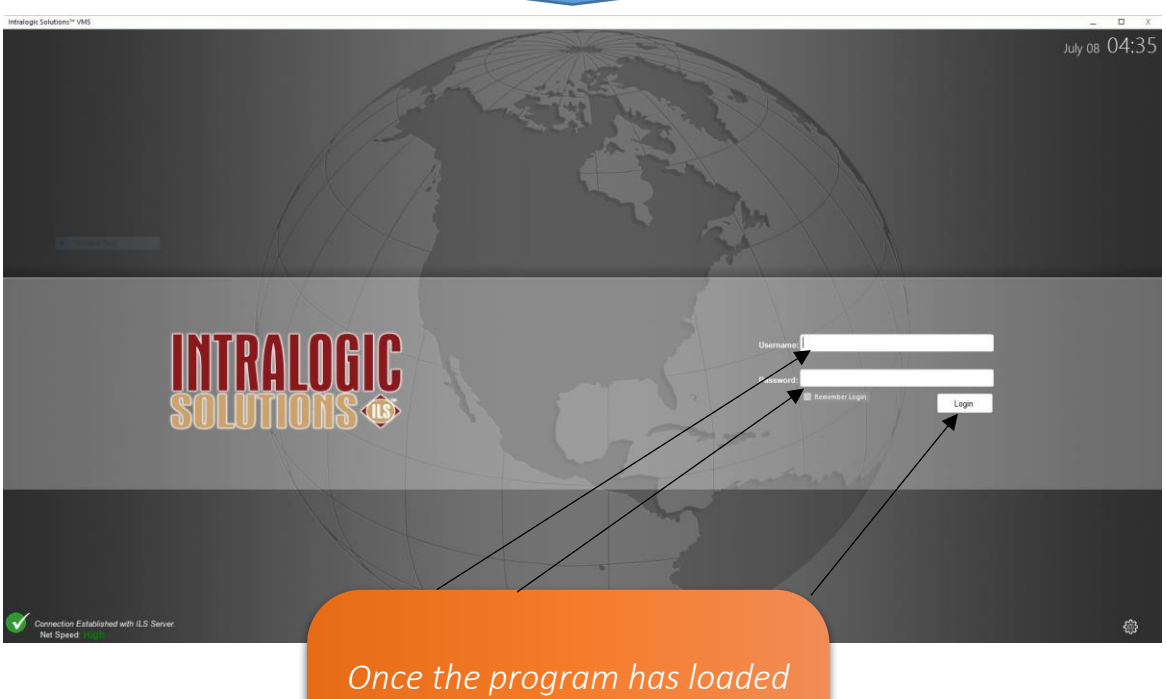

*you can fill in your username and password and click login*

*This will bring you to the main dashboard*

#### Main Navigation Dashboard of VMS

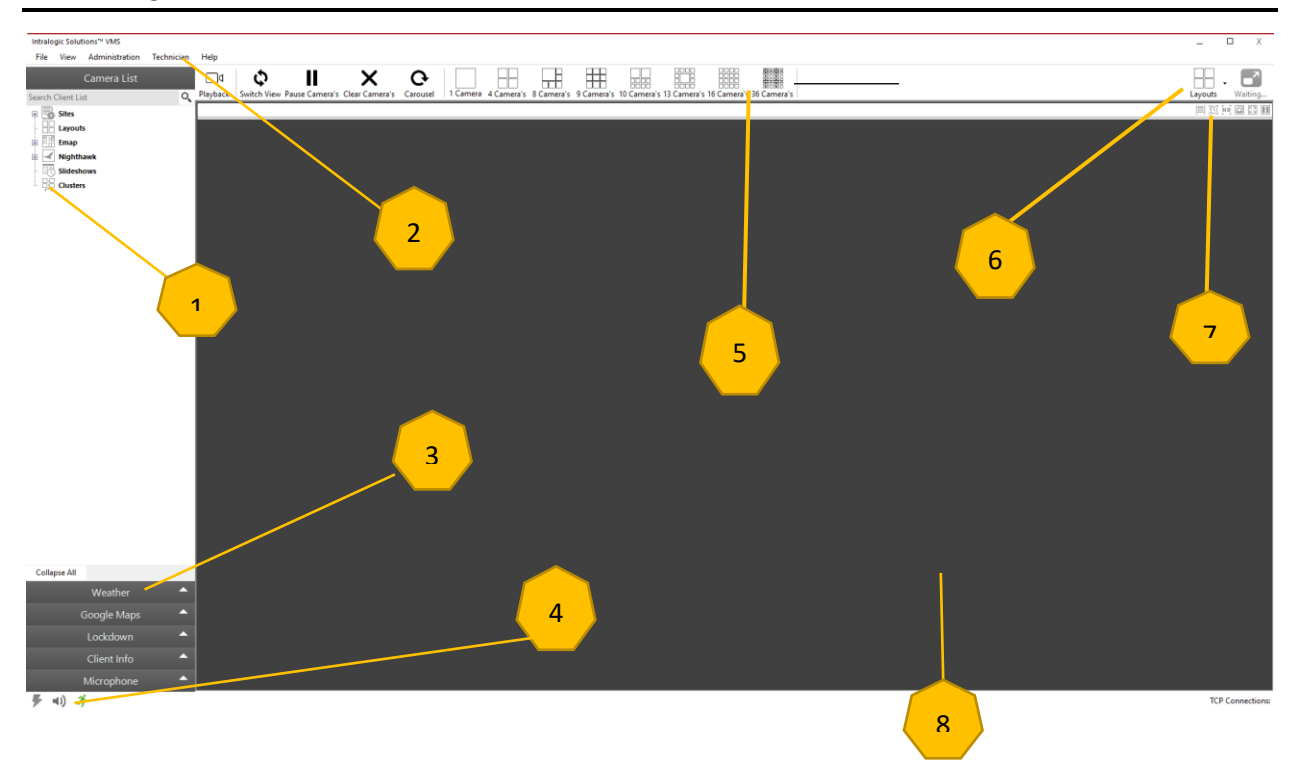

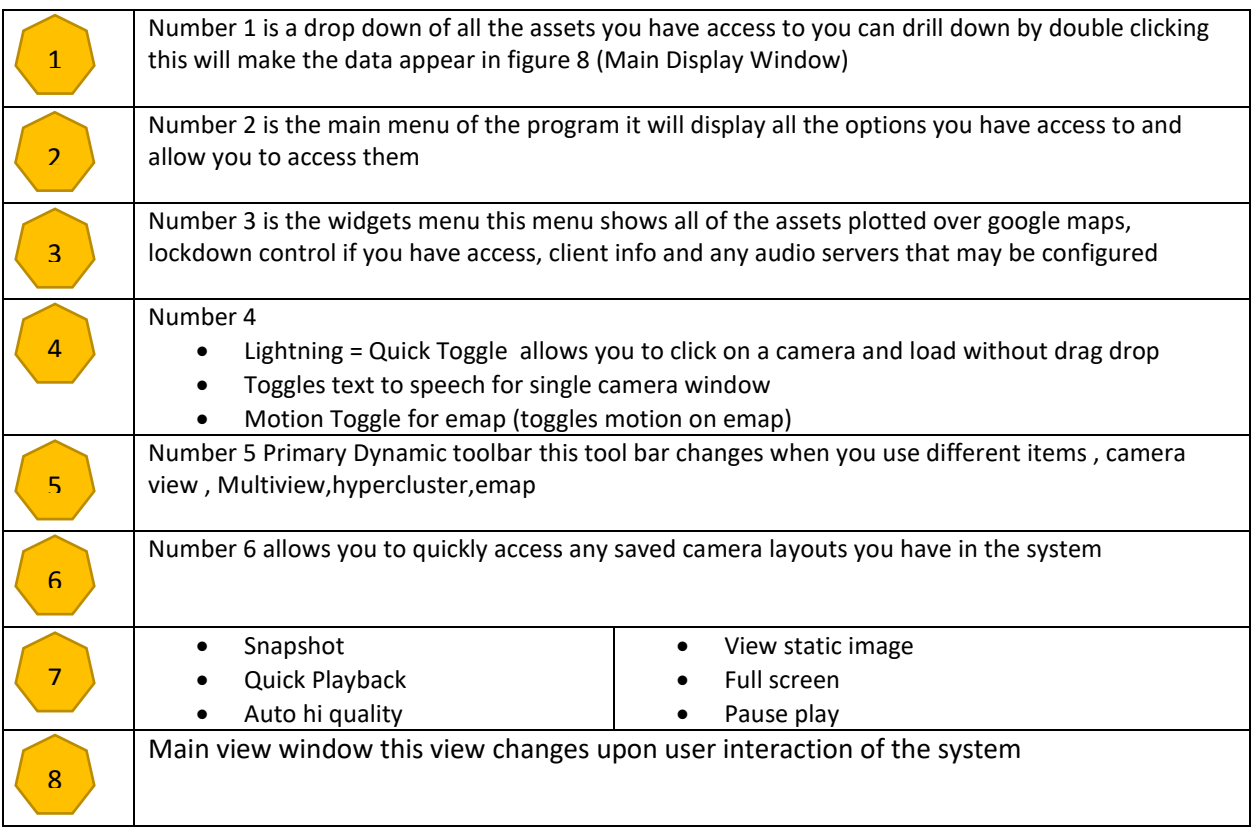

To load a camera you will have to drill down on the left menu by double clicking until you get to dvr and see the camera numbers

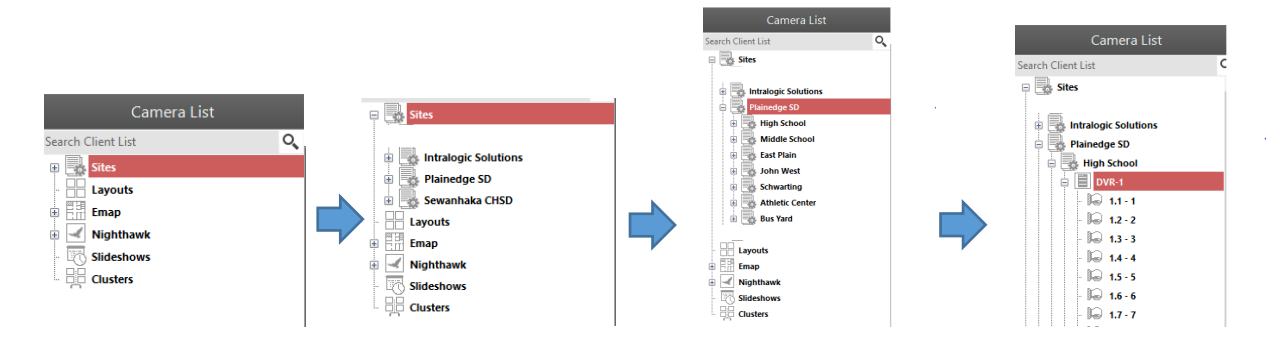

Once you get to the dvr level you can either double click or drag and drop the camera into the main view window. This will make the camera load and display video

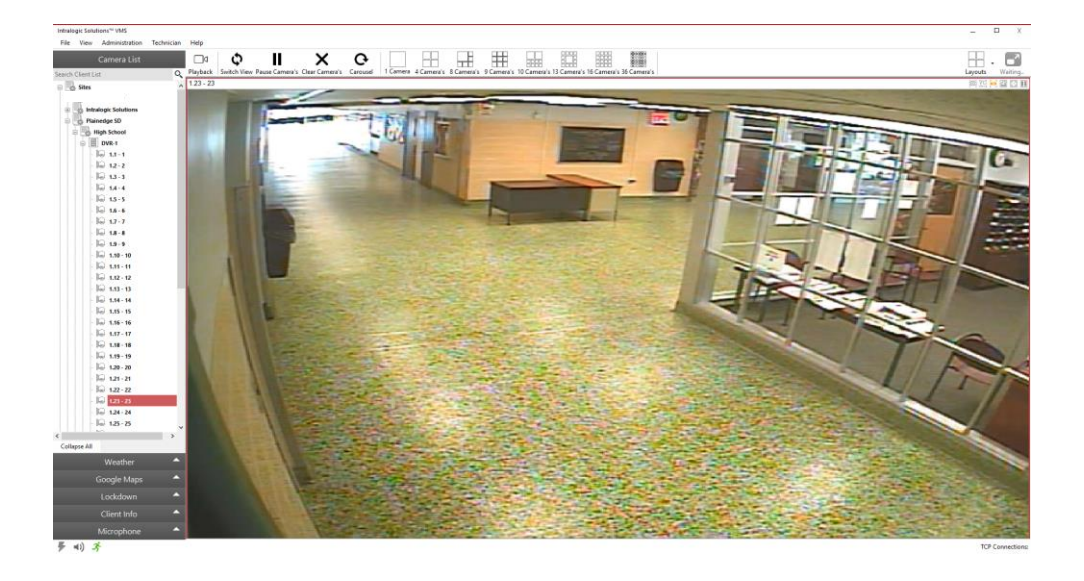

To load a emap you will have to drill down on the left menu by double clicking until you get to the site and see all of the floor plans available

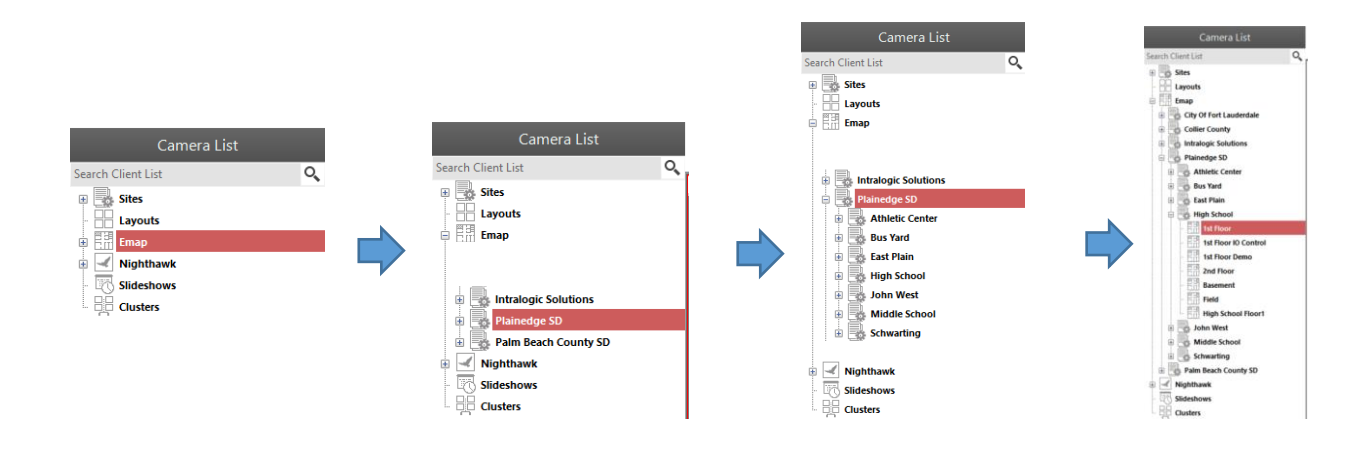

Once you get to the emap level you can double click on the. This will make the emap load and display all of its assets in the main view window

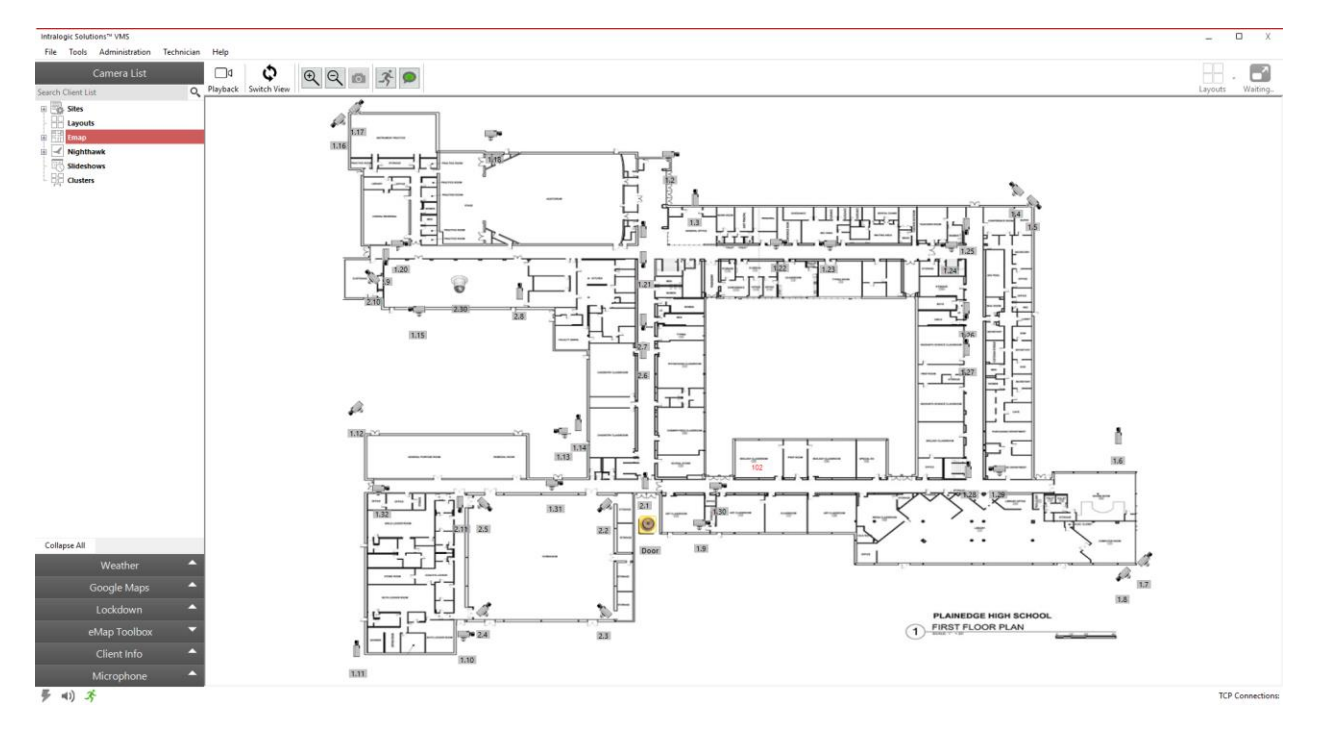

Any and all options can be tied to a asset that is ploted on a emap

- Show Static image
	- o When a static image is attached to an assent you can view it by right clicking and clicking view static image

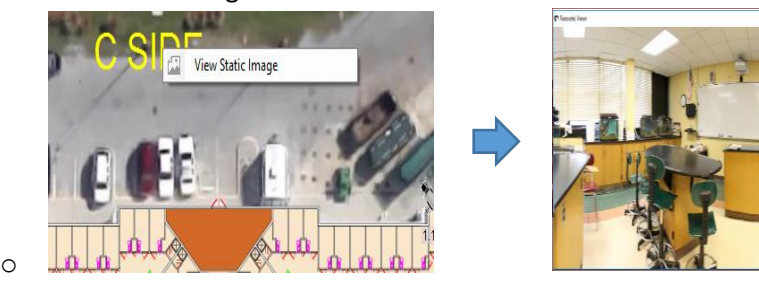

- Show Panoramic image
	- o When a Panoramic image is attached to an assent you can view it by right clicking and clicking view Panoramic image

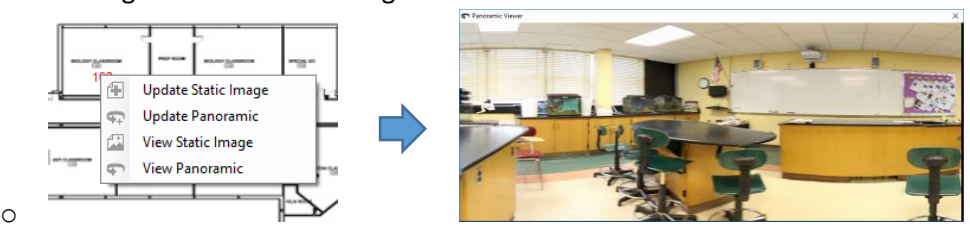

Pop up camera

o

o To access a camera pop on you have to left click on a camera icon this will bring the camera up in a preview window with title header and other info

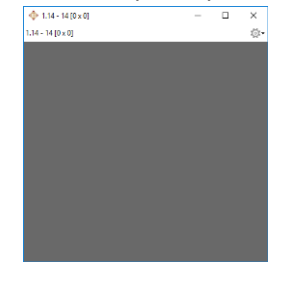

- Preview Camera (Camera Hover)
	- o To preview a camera a user have to simply hover over the icon this will connect and show video until user moved off of the icon

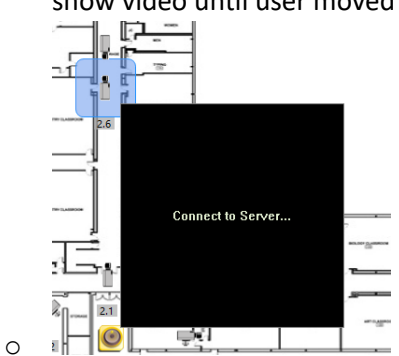

- Goto (Move to link)
	- o When a goto is applied on a emap this allows you to move to different emaps .
		- The use for this is using goto to navigate to other maps on stair icons or a campus overview map

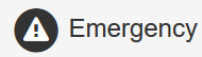

Should you need emergency assistance outside normal business hours, please call the main line at 516-799-7061 and press 8 when prompted for the Emergency Support Mailbox Please be aware that this option should only be used for true support related emergencies.

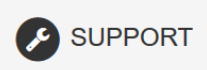

The most efficient way to reach a Support Technician and get the fastest response is to use the below contact information. Both the extension below, and the provided email address, will reach out to all of our technicians to get you the first available team member.

₹ 516-799-7061 ext. 604 support@ilsny.com

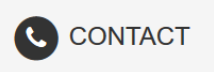

IntraLogic Solutions Inc. 504 Hicksville Rd Massapequa, NY 11758

 $C(516) 799-7061$ ■ (516) 799-7884

 $\blacktriangleright$  info@intralogicsolutions.com % http://www.ilsny.com